#### QUICKTIP

# Pro Fit Fitting Protocol

Pro Fit will guide the hearing care professional through three fitting session types: Preparation, Fitting, and Follow-Up.

## Wireless Initial Setup

**NOTE:** To power on rechargeable 2.4 GHz RIC hearing aids for the first time, briefly insert them into the appropriate charger for 3 seconds then remove.

1 Rechargeable 2.4 GHz hearing aids can only be programmed wirelessly via the 2.4 GHz or NOAHLink Wireless programmer. Hearing aids will ship with enough battery life to complete initial hearing aid programming, but not enough for a full day of use. Place hearing aids in the charger prior to the initial fitting to ensure there is enough battery life for use.

**NOTE:** If the hearing aid battery charge is too low, a low battery warning will appear when reading devices. If this occurs, the fitting session can proceed, but a firmware update (if available) cannot. A 7-minute turbo charge using the StarLink Chargers is enough to proceed with a firmware update.

- 2 If programming RIC hearing aids, attach SnapFit 2.0 receivers.
- If fitting CROS/BiCROS hearing aids, the 2.4 GHz wireless CROS Receiver and Transmitter must be paired and programmed together at the initial fitting. Receivers can be programmed with or without the Transmitter present after the initial fitting. If a Transmitter is ordered separately, the hearing care professional must pair the Transmitter and Receiver as a set within Pro Fit. Streaming from the Transmitter is available during the fitting session.
- 4 If programming the CIC 312 or RIC 312, insert batteries into the hearing aids.

## Non-Wireless Initial Setup

- 1 Non-wireless hearing aids can only be programmed via programming cables and the SpeedPort, HiPro, or NOAHLink programmers.
- 2 Insert orange programming flex strips into the hearing aids and connect to programming cables.
- 3 Insert batteries into the hearing aids.

#### Pro Fit Minute Fit™

- Select the hearing aid(s) to be programmed. [Fig. 1]
- Select Connect to begin a new fitting or for a follow-up fitting session using the current settings in the hearing aids.
- Review and verify selections. Select Apply Best Fit. [Fig. 2]

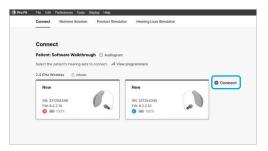

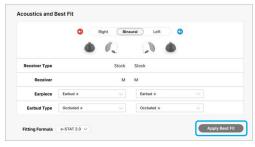

Figure 1

Figure 2

## Preparation

Pro Fit advances to the Preparation session automatically when programming new hearing aids. [Fig. 3]

- Set up new hearing aids.
  - A. Assign the Experience Level.
  - **B.** Select **Programs** and enable hearing aid programs, if desired.
  - C. Select User Controls. Drag any user control you wish to enable from the left and drop it on a gesture on the right. [Fig. 4]

**NOTE:** Rechargeable hearing aids do not have battery doors. To provide patients with the ability to power off their hearing aids while not in use, the Push & Hold user control will be configured as "Power Off" when shipped.

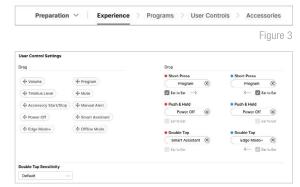

Figure 4

NOTE: Double Tap is only available for wireless products. Double Tap Sensitivity may be adjusted by selecting the dropdown arrow under the user control options.

- **D.** Select **Accessories** to pair and configure accessories, if desired. See **pairing information** for information on the pairing process. Once paired, adjust the Hearing aid mic while streaming, Streaming sound for the streaming accessories and the **Favorite Button** configuration for the Remote. Adjust the **Hearing** aid mic while streaming phone and Streaming **sound** for phone use. [Fig. 5]
- Utilize the Flyout Menu ≡ and the Left Menu Bar to access additional screens and help features. [Fig. 6]

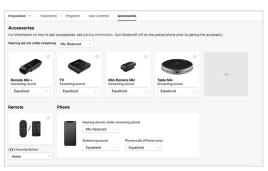

Figure 5

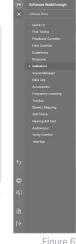

Figure 6

### **Fitting**

Following the Preparation session, Pro Fit will advance to the Fitting session automatically. [Fig. 7]

- 1 Insert the hearing aids into the patient's ears, reduce all sources of noise, then select **Begin Test** to run the **Feedback Canceller** initialization.
- If prompted to update the vent model, select Yes to match the new modeled response to target or select No if you have already adjusted away from the displayed targets (e.g., for patient preference). [Fig. 8]

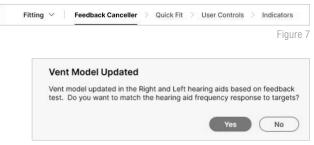

Figure 8

**NOTE:** The vent model is updated based on measurements obtained during the feedback canceller test. This update does not change gain or output settings. The updated vent model reflects the measured acoustics of the ear canal with the hearing aid in the ear and will most often affect the low-to-mid frequencies.

- 3 Select **Quick Fit** to make global fitting adjustments. Select **Fine Tuning** on the bottom of the Quick Fit screen or from the left navigation menu to make detailed fitting adjustments of individual channels and input levels.
- 4 If needed, select **User Controls**. Drag any user control you wish to enable from the left and drop it on a gesture on the right. [Fig. 4]
- 5 Select **Indicators**. Click the check boxes to enable or disable indicators. [Fig. 9]
- Adjust **All Indicators** or individual indicators to increase or decrease volume level for all Tone or Speech indicators in 5 dB increments. Select the hearing aid icon to play the indicators directly through the hearing aids or the computer icon to play them through the loudspeaker.

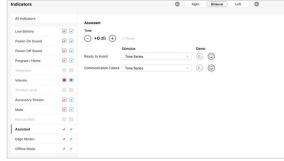

Figure 9

 $\overline{ }$  Utilize the **Flyout Menu**  $\overline{ }$  and the **Left Menu Bar** to access additional screens and help features. [Fig. 6]

## Follow-Up

Following the Fitting session, Pro Fit will advance to the Follow-Up session automatically. [Fig. 11]

- 1 Review **Data Log**, if desired.
- If needed, select Fine Tuning to make detailed adjustments of individual channels and input levels.

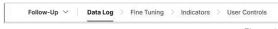

Figure 11

- 3 If needed, select **Indicators** to adjust the volume level and stimulus type for indicators. [Fig. 9]
- 4 If needed, select **User Controls**. Drag any user control you wish to enable from the left and drop it on a gesture on the right. [Fig. 4]
- 5 Utilize the **Flyout Menu** ≡ and the **Left Menu Bar** to access additional screens and help features [Fig. 6]

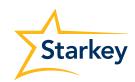